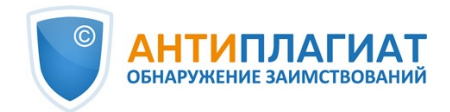

# **Руководство супервизора корпоративной версии системы "Антиплагиат.Сеть"**

Обновление 12.01.2023

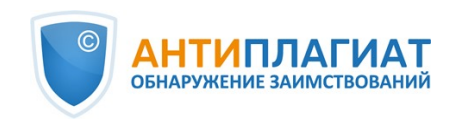

## Содержание

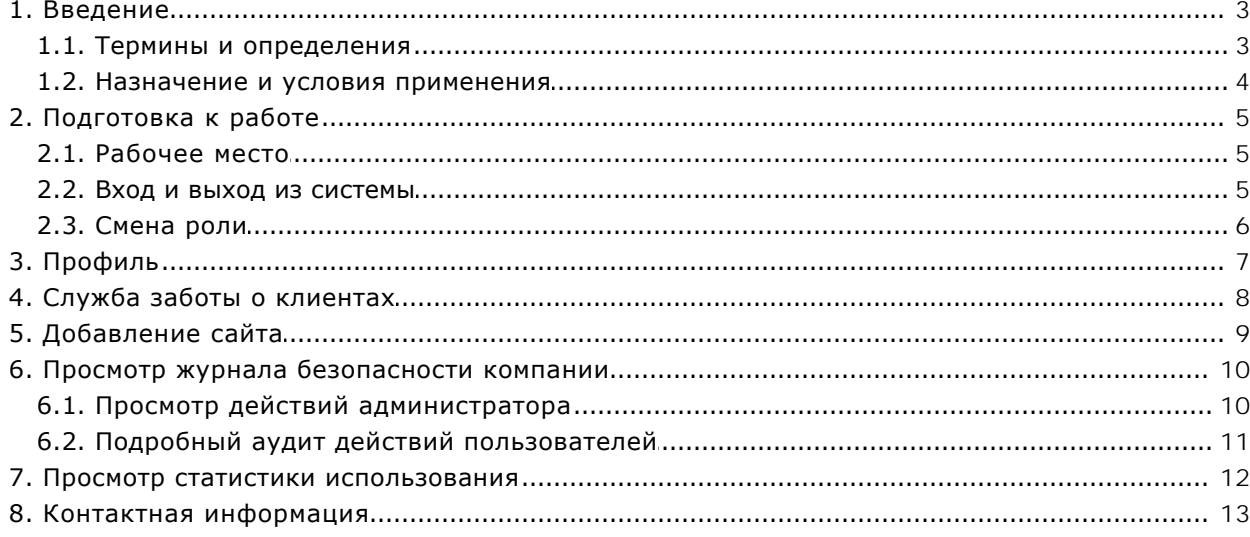

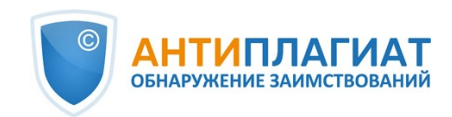

### <span id="page-2-0"></span>**1. Введение**

Данное руководство предназначено для ознакомления со средствами работы в системе «Антиплагиат».

Руководство содержит информацию о назначении, возможностях, особенностях функционирования системы, а также описание действий, обеспечивающих проверку текстовых документов на наличие заимствований.

### <span id="page-2-1"></span>**1.1. Термины и определения**

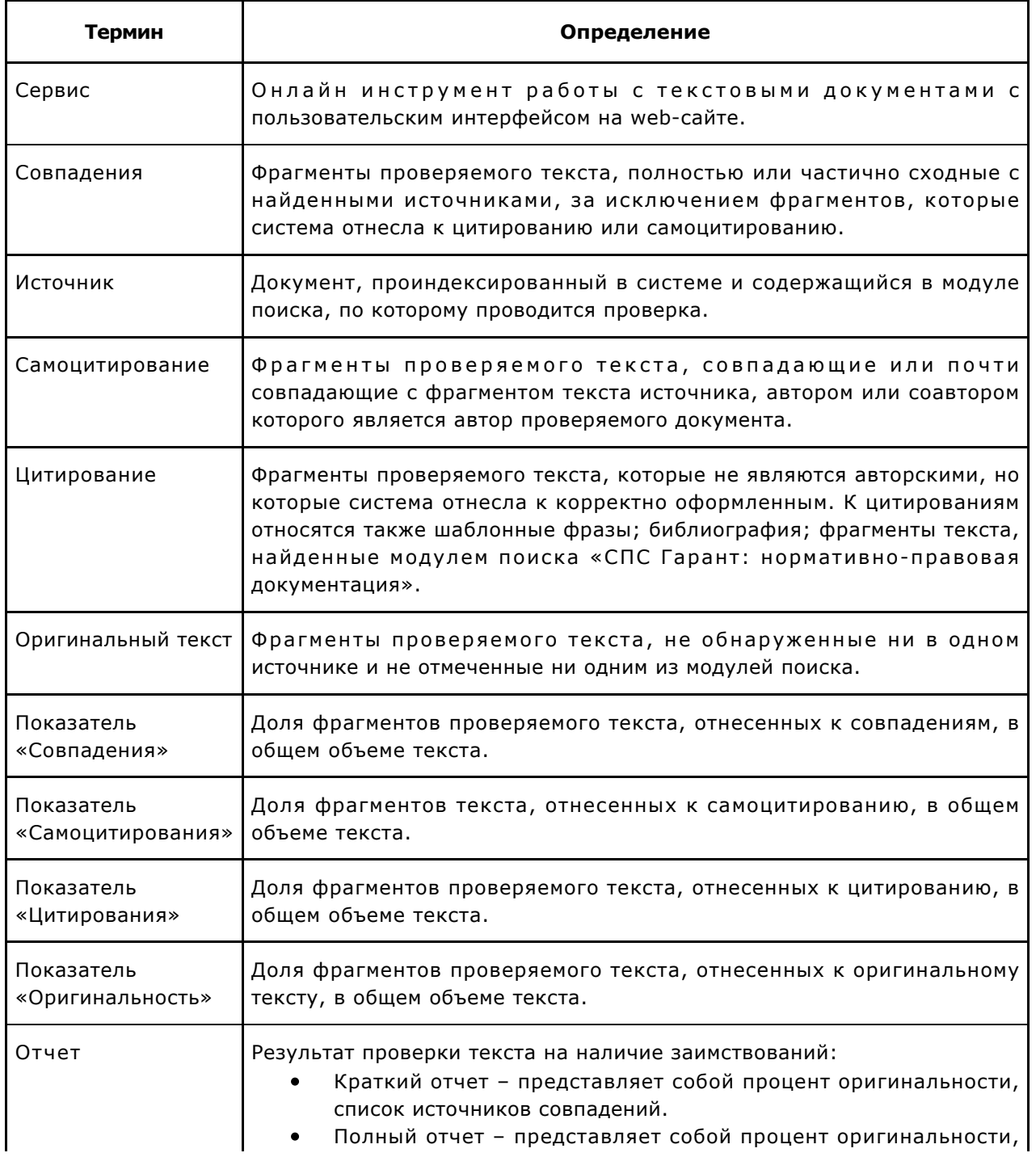

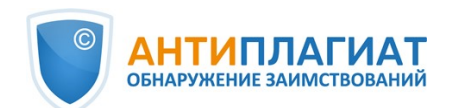

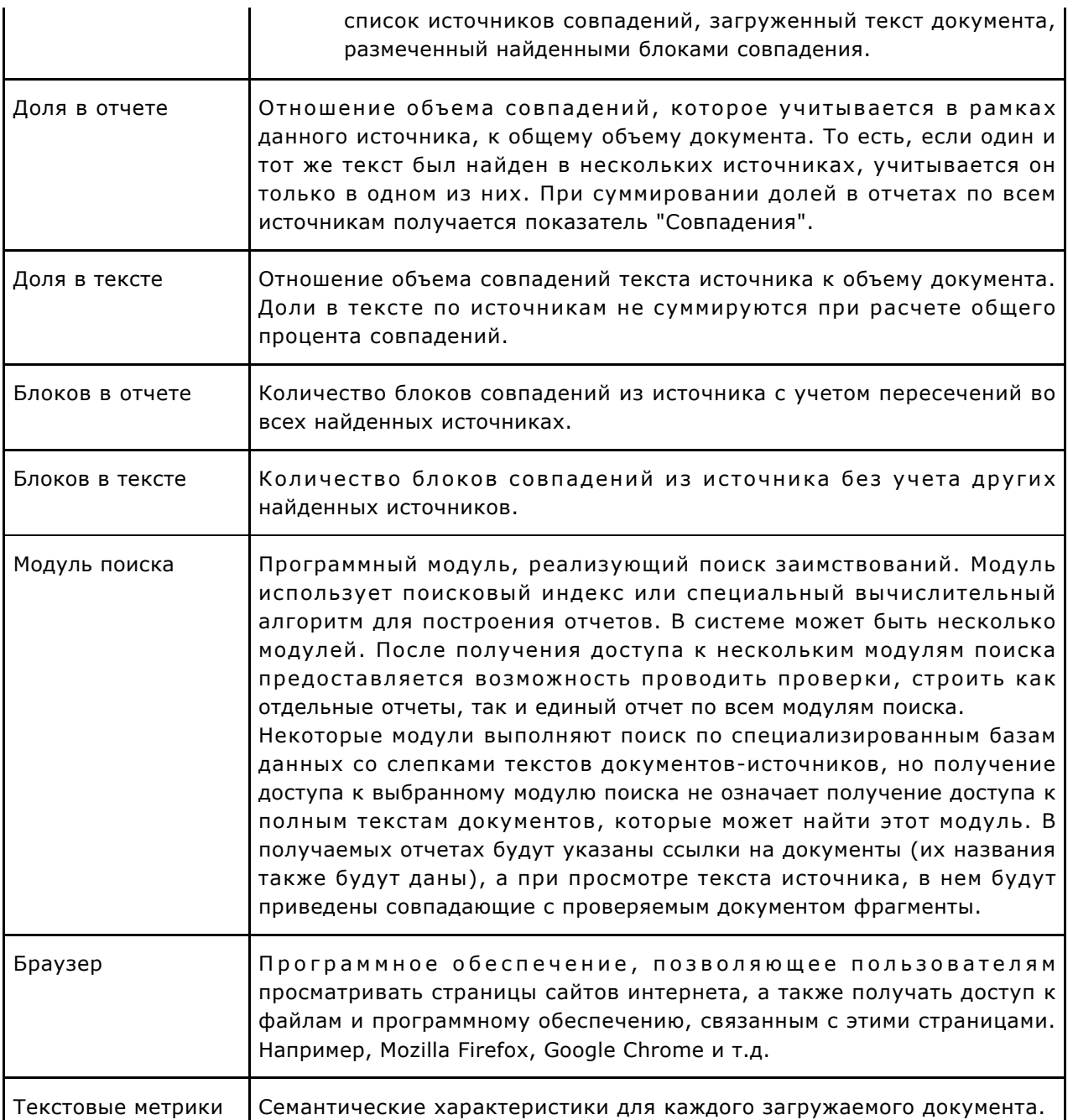

### <span id="page-3-0"></span>**1.2. Назначение и условия применения**

Сервис предназначен для проверки текстовых документов на наличие заимствований. В результате проверки пользователи получают отчеты о проверке. В отчете содержится информация об источниках и показателях совпадний по источникам, а также детальная информация с указанием тех фрагментов проверяемого документа, которые были идентифицированы как совпадения. Идентификация сопровождается предъявлением совпадающего фрагмента текста источника совпадения и/или приведением ссылки на оригинал (URL). В результате проверки документа пользователю предоставляется информация, помогающая определить, какая часть документа написана самостоятельно, а какая – заимствована.

Технические условия использования сервиса:

 $\bullet$ наличие подключения к сети Интернет;

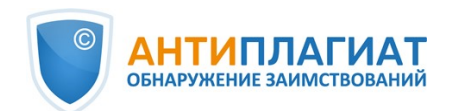

- работа через один из наиболее распространенных браузеров: Chrome версии 92 и выше, Mozilla Firefox версии 90 и выше, Opera версии 78 и выше, MS Edge версии 97 и выше, встроенный в операционную систему Windows браузер Internet Explorer не поддерживается;
- обеспечение работы всех функций сервиса в полном объеме может потребовать задействование программного обеспечения сторонних разработчиков.

Результаты работы с системой «Антиплагиат» не являются основанием для заявлений о нарушениях авторского права, сервис направлен на использование исключительно в информационных целях. Другими словами, мы не заявляем о том, что тот или иной текст является плагиатом, а лишь информируем вас о наличии одинакового или похожего фрагмента текста. Не исключено, что при работе с сервисом вы обнаружите текст с копированным фрагментом из других источников, в том числе не исключается возможность, что загруженный вами документ является первоисточником. В любом случае при работе с сервисом будьте аккуратны, старайтесь быть объективными и не спешите с выводами. Помните, что сервис – это лишь инструмент работы, и реальную оценку документу может дать только сам пользователь системы.

### <span id="page-4-0"></span>**2. Подготовка к работе**

### <span id="page-4-1"></span>**2.1. Рабочее место**

Для работы с системой «Антиплагиат» достаточно открыть браузер и указать в адресной строке адрес веб-сайта сервиса.

Итак, мы имеем готовое рабочее место:

- $\bullet$ файлы загружены на компьютер;
- $\bullet$ открыт браузер;
- <span id="page-4-2"></span>в браузере открыта страница сайта сервиса.

### **2.2. Вход и выход из системы**

Для доступа в систему воспользуйтесь формой входа, для этого нажмите на ссылку «Войти» в правом верхнем углу страницы.

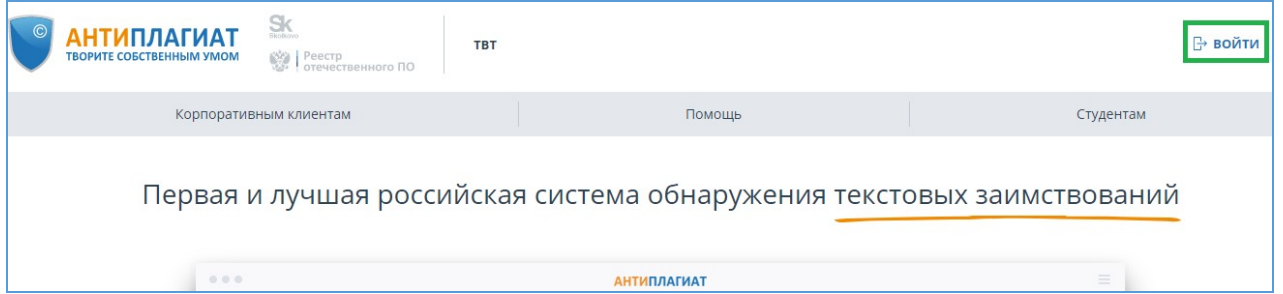

#### **Рисунок 1. Ссылка «Войти» расположена в правом верхнем углу страницы**

Введите свои учетные данные в открывшейся форме входа. Нажмите на кнопку «Показать пароль», если хотите проверить правильность ввода пароля. Нажмите «Войти».

Если вы не помните e-mail, с которым вы зарегистрированы в системе, то вы можете воспользоваться функцией «Вспомнить e-mail» на странице входа. Вам откроется окно ввода учетных данных со старого сайта: логин и пароль. При верном вводе логина и пароля, вы увидите e-mail, с которым были зарегистрированы на старом сайте.

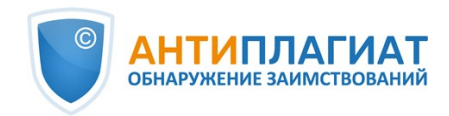

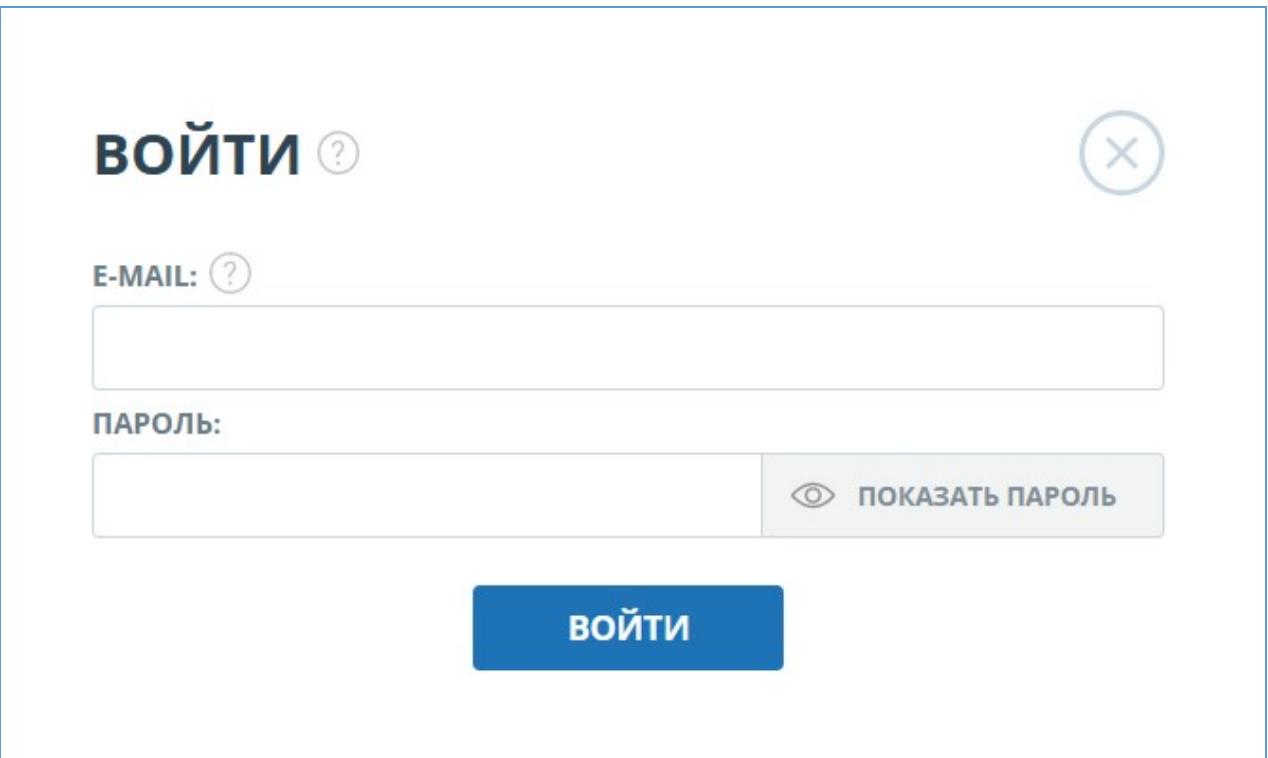

#### **Рисунок 2. Форма входа**

После авторизации на любой странице сайта в правом верхнем углу страницы отображается иконка «Меню». При нажатии на иконку раскрывается панель с дополнительными кнопками для навигация по разделам. Набор этих кнопок зависит от вашего роли. Краткую информацию о себе: роль в системе и e-mail можно увидеть слева от иконки «Меню». На рисунке показано, для примера, раскрывающееся меню с набором кнопок, не встречающимся на работающей системе.

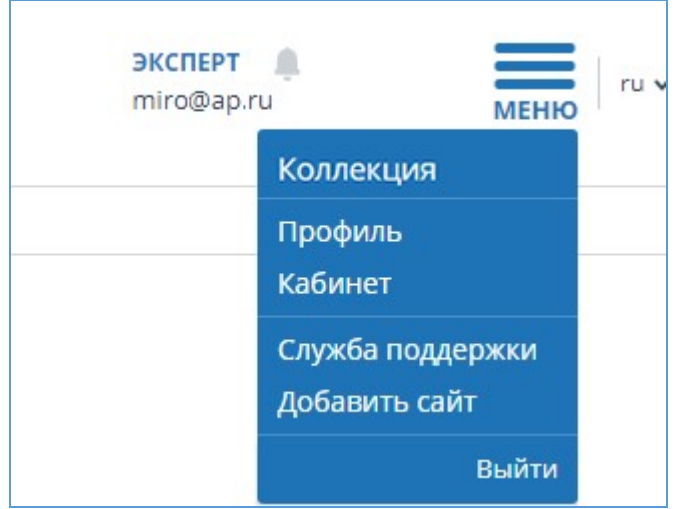

**Рисунок 3. Выпадающее меню кабинета**

Для выхода из системы нажмите на иконку «Меню», а затем выберите пункт «Выйти».

### **2.3. Смена роли**

<span id="page-5-0"></span>Если администратор системы присвоил вам несколько ролей, то в панели меню рядом с

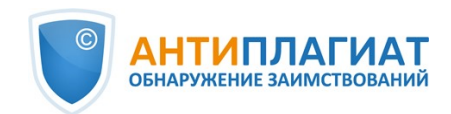

названием роли вы увидите стрелочку. Нажмите на название текущей роли, чтобы просмотреть полный список доступных вам ролей.

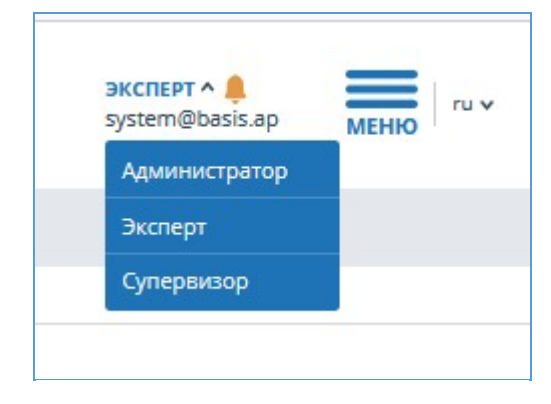

**Рисунок 4. Список ролей пользователя**

Чтобы сменить роль, нажмите на ее название в выпадающем списке ролей. После этого на странице изменится название текущей роли, и вы будете перенаправлены в кабинет пользователя для этой роли. Обращаем ваше внимание, что в каждый момент времени доступна только одна роль.

## <span id="page-6-0"></span>**3. Профиль**

Для перехода к своему профилю нажмите на «Меню» и выберите раздел «Профиль». В профиле вы можете посмотреть ваши учетные данные. Изменять данные пользователя может только администратор компании.

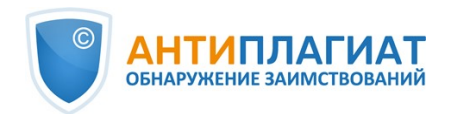

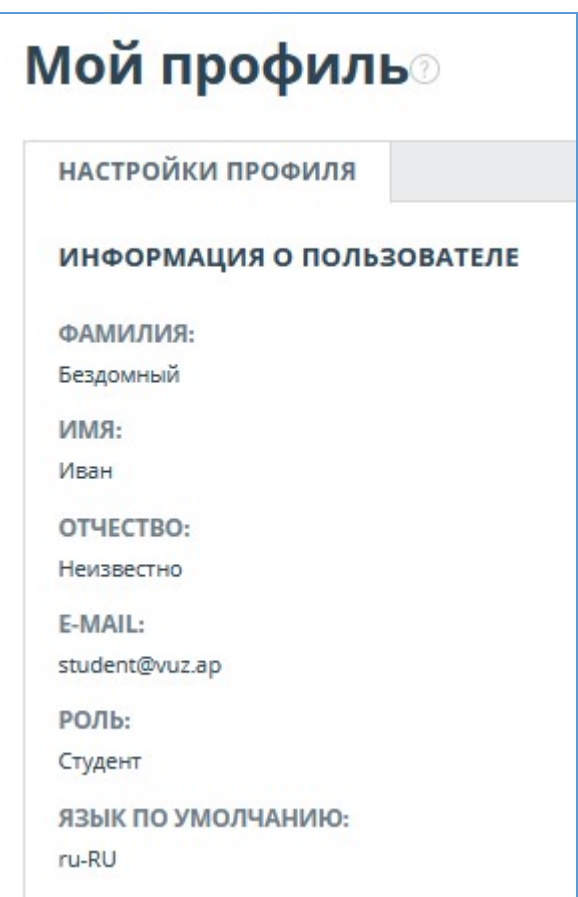

**Рисунок 5. Пункт меню «Профиль»**

### <span id="page-7-0"></span>**4. Служба заботы о клиентах**

Если вы не нашли ответы на вопросы по работе с системой, то обращайтесь в Службу заботы о клиентах. Для этого нажмите на «Меню» в правом верхнем углу и выберите вкладку «Служба заботы о клиентах». Система откроет окно с формой для отправки обращения.

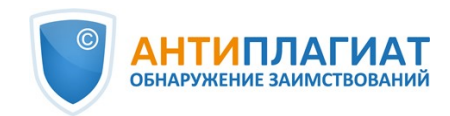

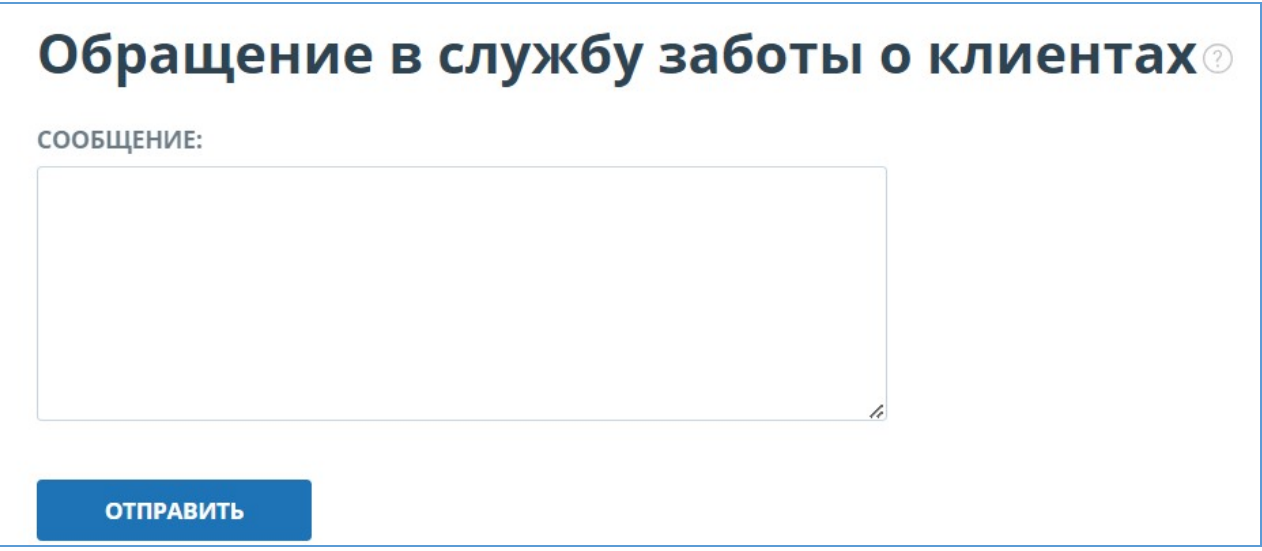

### **Рисунок 6. Форма обратной связи**

Введите свой вопрос в поле «Сообщение» и нажмите на кнопку «Отправить». Наши специалисты ответят на ваше обращение на почту, которая использовалась для входа в систему.

### <span id="page-8-0"></span>**5. Добавление сайта**

Наш Модуль поиска по сети Интернет осуществляет проверку по уже исследованным участкам в сети Интернет. Если вы нашли интересный сайт или ресурс, который не входит в Модуль поиска по сети Интернет, вы можете его добавить в наш проверочный модуль. Это позволит строить более полные и достоверные отчеты на основе проверки с помощью Модуля поиска по сети Интернет.

Чтобы добавить сайт для индексации, кликните на «Меню» и выберите пункт «Добавить сайт». Скопируйте ссылку в поле «URL» и нажмите «Добавить». Также вы можете оставить комментарий по поводу сайта, на который ведет эта ссылка, например, что на этом сайте располагается открытая электронная библиотека или сайт рефератов.

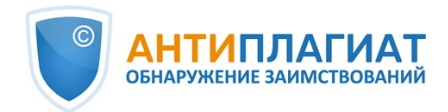

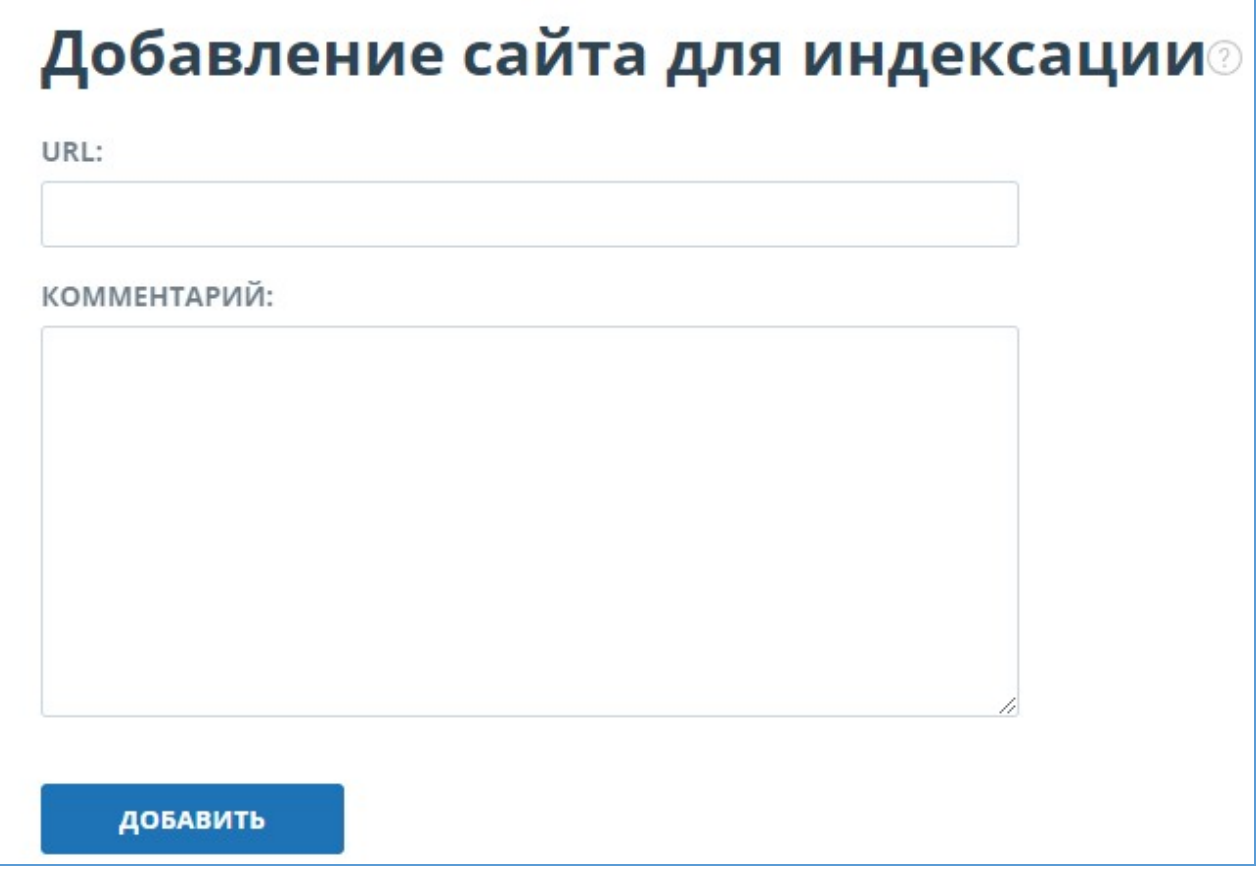

**Рисунок 7. Пункт меню «Добавить сайт»**

Если указанный вами сайт уже известен нашей системе, то вы получите сообщение: «Сайт уже обработан нашей системой».

**Важно! Отправленный сайт попадет в Модуль поиска Интернет с течением времени в порядке очереди индексирования.**

### <span id="page-9-0"></span>**6. Просмотр журнала безопасности компании**

### <span id="page-9-1"></span>**6.1. Просмотр действий администратора**

Вам доступен журнал действий всех пользователей системы. Журнал действий позволяет просматривать все события безопасности, которые происходили на сайте. Для перехода к журналу действий нажмите на иконку «Меню» и выберите раздел «Журнал действий».

Во вкладке «Действия администратора» вы увидите список всех действий, которые были совершены пользователями с ролью «Администратор».

#### **Журнал действий**

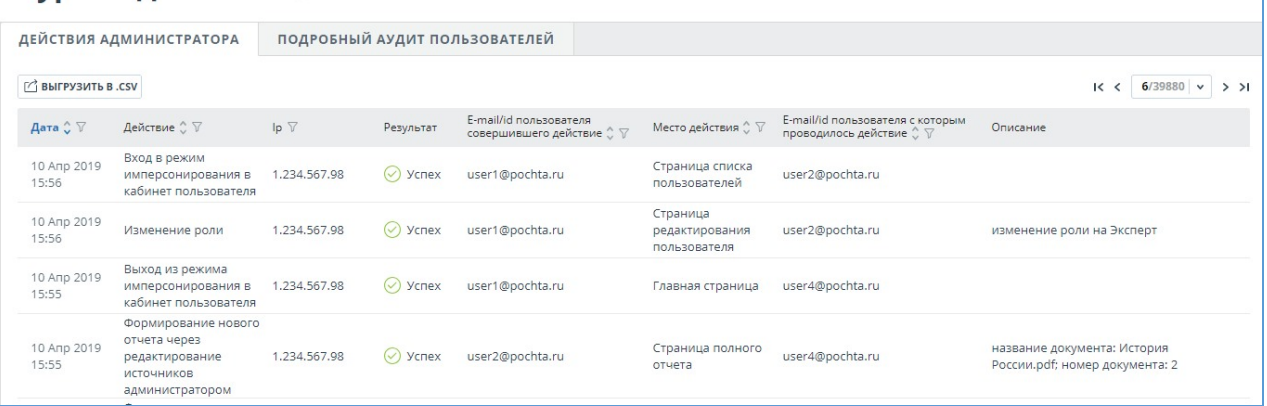

#### **Рисунок 8. Вкладка «Действия администратора»**

В списке отображаются следующие атрибуты действия:

- тип действия (см. ниже типы действий);
- дата и время действия;
- IP адрес ПЭВМ с которого совершается действие;
- результат действия («успешно» / «неуспешно»);
- E-mail/Id пользователя, совершившего действие;
- место действия (например, имя поля, окна, объекта интерфейса, ID документа, в рамках которого происходит действие);
- E-mail/Id пользователя с которым проводилось действие;
- описание действия.

Типы действий в журнале действий администратора:

- попытки входа/выхода администратора;
- попытки создания/редактирования пользователей компании;
- попытки удаления/восстановления пользователей компании;
- попытки блокирования/разблокирования пользователей компании;
- попытки имперсонирования в пользователей компании;

Для удобства использования журнала действий в списке действий предусмотрен поиск по Email или Id пользователя, совершившего действие.

### **Журнал действий**

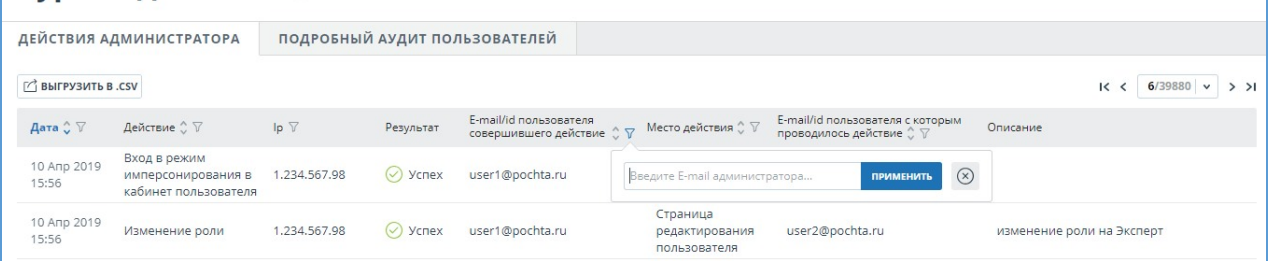

#### **Рисунок 9. Поиск действий администратора по e-mail в журнале безопасности**

В системе реализована возможность выгрузки csv-файла с журналом действий администратора. Для этого нажмите на кнопку «Выгрузить в .csv».

### <span id="page-10-0"></span>**6.2. Подробный аудит действий пользователей**

Во вкладке «Подробный аудит пользователей»супервизору доступен просмотр список действий всех пользователей компании.

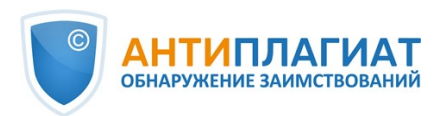

#### **Журнал лействий**

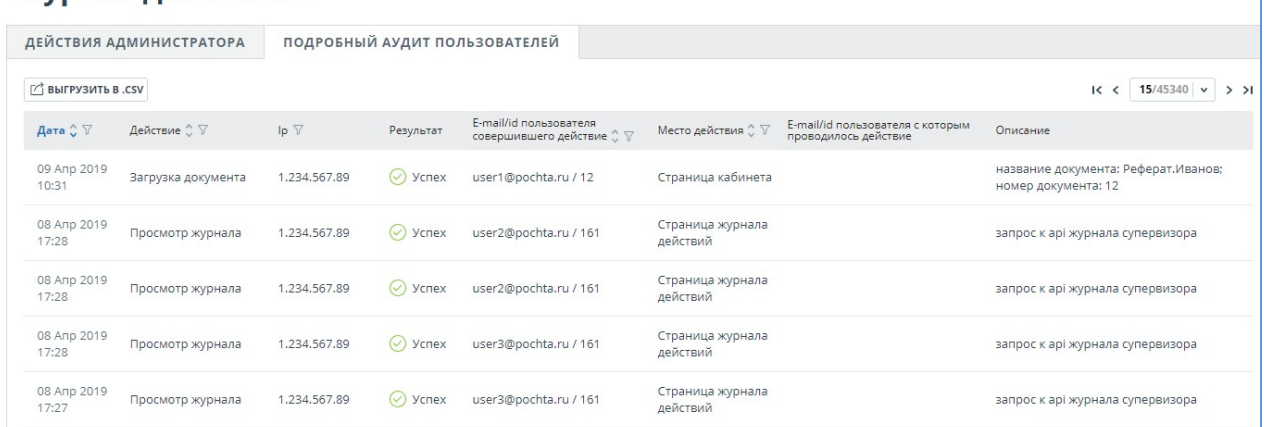

#### **Рисунок 10. Вкладка «Подробный аудит пользователей»**

Список действий пользователей содержит следующую информацию о событиях безопасности:

- тип действия (см. ниже типы действий);  $\bullet$
- дата и время действия;
- $\bullet$ IP адрес ПЭВМ с которого совершается действие;
- результат действия («успешно» / «неуспешно»);
- E-mail/Id пользователя, совершившего действие;
- место действия (например, имя поля, окна, объекта интерфейса, ID документа, в рамках которого происходит действие);
- E-mail/Id пользователя с которым проводилось действие;
- описание действия.

В списке действий пользователей регистрируются следующие типы действий:

- вход/выход, а также попытки входа субъектов доступа в информационную систему;
- попытки загрузки документов в Систему пользователями компании;
- попытки удаления документов из Системы пользователями компании;
- попытки редактирования метаданных документа(изменения свойств, значений полей атрибутов) загруженного в Систему документа;
- попытки восстановления удалённых документов в Системе, выполняемые пользователем с ролью «Администратор»;
- просмотр информации о событиях безопасности в журнале регистрации пользователем с ролью «Супервизор».

Во вкладке «Подробный аудит пользователей»,также как и во вкладке «Действия администратора», доступен поиск действий по E-mail или Id пользователя, совершившего действие, и выгрузка списка действий пользователей в формате csv.

### <span id="page-11-0"></span>**7. Просмотр статистики использования**

Для просмотра статистических данных по работе с системой «Антиплагиат» перейдите на страницу «Статистика», нажав в «Меню» на соответствующий раздел. На данной странице отображается дата обновления статистики и статистический отчет по компаниям, предназначенный для оценки масштабов использования системы и контроля за количеством проверок в рамках одной компании.

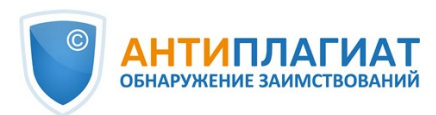

#### ■ ДЕТАЛИЗАЦИЯ ИСПОЛЬЗОВАНИЯ СИСТЕМЫ

Статистика отображает основные количественные показатели по компаниям. Служит для оценки масштабов использования системы и контроля за количеством проверок в рамках одной компании В статистике отображается как общее количество пользователей системы, так и активные пользователи, которые загрузили или проверили хотя бы один локумент за выбранный период. Для определения активного пользователя учитываются как документы, загруженные в кабинет, так и документы, загруженные в Хранилище. Среднее количество проверс рассчитывается как количество проверенных документов деленное на количество активных пользователей

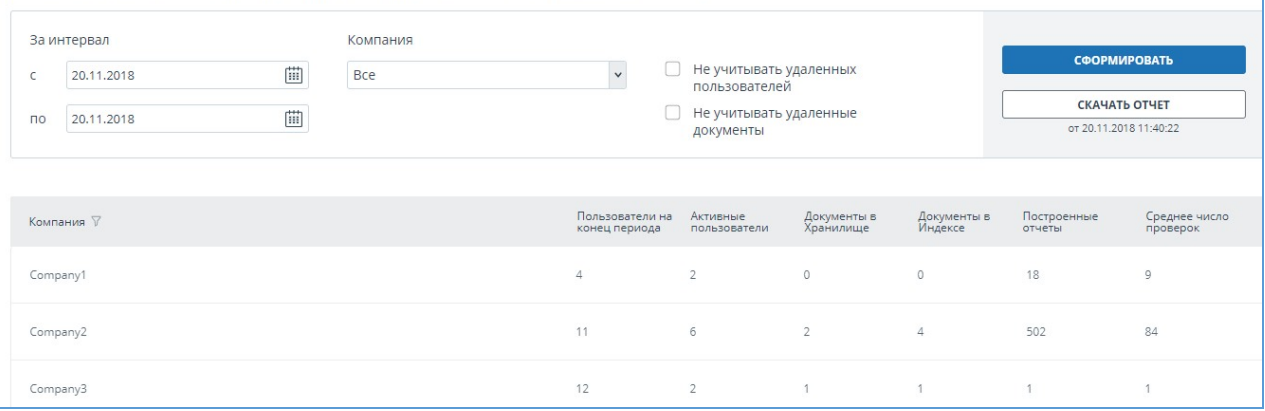

**Рисунок 11. Детализация использования системы**

Для формирования статистического отчета выберите временной интервал, за который необходимо построить отчет, и нажмите на кнопку «Сформировать».

Чтобы посмотреть актуальные данные без учета удаленных пользователей и/или документов, установите галочку напротив «Не учитывать удаленных пользователей» и/или «Не учитывать удаленные документы».

В сформированном статистическом отчете отображаются следующие метрики:

- Пользователи на конец периода. Количество пользователей, созданных в компании с начала ее существования по конечную дату выбранного интервала.
- Активные пользователи. Количество пользователей, которые загрузили или проверили хотя бы один документ за выбранный интервал.
- Документы в Хранилище. Количество документов, загруженных в Хранилище в течение выбранного интервала.
- Документы в Индексе. Количество документов, добавленных в Индекс в течение выбранного интервала.

### **Важно! Документы, находящиеся в очереди на индексирование, не учитываются в статистике.**

- Построенные отчеты. Количество отчетов о проверке, сформированных в течение выбранного интервала.
- Среднее число проверок. Количество проверенных документов, деленное на количество активных пользователей.

Помимо просмотра статистического отчета на сайте, в системе реализована возможность выгрузки отчета в csv формате. Для этого нажмите на кнопку «Скачать отчет».

### <span id="page-12-0"></span>**8. Контактная информация**

По вопросам технической поддержки обращайтесь: тел.: +7 (495) 223 23 84, доб. 2

e-mail: support@antiplagiat.ru

По вопросам приобретения дополнительных модулей обращайтесь в Отдел продаж:

тел.: +7 (495) 223 23 84, доб. 1

e-mail: sales@antiplagiat.ru

По вопросам методологии внедрения системы в учебный/научный процесс организации и обучения пользователей обращайтесь в Учебно-методический центр:

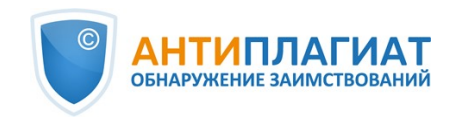

тел.: +7 (495) 223 23 84, доб. 3, внутренний номер 106 e-mail: metodolog@antiplagiat.ru